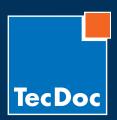

10/2010 · Page 1 / 6

### **User Settings**

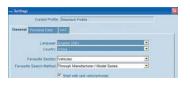

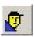

The user profile will be retrieved during the setup. Once entered, it will be automatically considered during the installation of following CATALOG versions.

You can display the user settings window by clicking on the 'User Settings' symbol in the tool bar. You can specify and change various basic user settings, such as country settings, language selection, entry of personal data and your VAT number here.

### **Article Search**

#### **Product Section**

Select the required product section by clicking on the respective symbol in the tool bar:

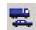

Vehicle selection

(Passenger Cars and Commercial Vehicles)

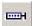

Engine selection

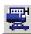

Universal article selection (Universal articles, standard parts and workshop equipment)

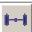

Axle selection

Once a search is complete and you wish to start a new article search, start the search again by clicking on the respective symbol for the required product selection.

### **Filter Settings**

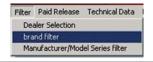

Under the menu item 'Filter > Brand Filter' you can select your preferred parts brands to be then shown at first glance in the brand of product group selection.

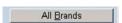

A click on the button 'All Brands' cancels the brand filter function and then shows all other brands contained in TecDoc.

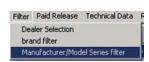

Via the new Manufacturer / Model Series filter under the menu item 'Filter > Manufacturer / Model Series filter', you can restrict the list of manufacturers and model series in the vehicle selection, the motor selection and the axle selection.

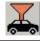

This symbol points to an **active Manufacturer / Model Series filter** at the vehicle selection.

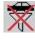

This symbol indicates that **no Manufacturer / Model** Series filter was set.

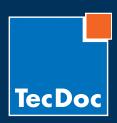

10/2010 · Page 2 / 6

| Vehicle Selection                                                                                                    | There are a number of different options available to select a vehicle:                                                                                                    |
|----------------------------------------------------------------------------------------------------|----------------------------------------------------------------------------------------------------|
| Manufacturer/Model Series                                                                                                    | Selection through identifying the vehicle manufacturer and model series.                                                                                                    |
| <b>₽</b> PC □ CV                                                                                                    | All manufacturers of passenger cars and commercial vehicles are usually listed together with all their model series. Should you wish to see only passenger cars, please de-activate the CV check box.                                                                                                    |
| ID Code                                                                                                    | Selection via the key numbers on the vehicle registration papers                                                                                                    |
| Engines                                                                                                    | Selection via the vehicle engine code.                                                                                                    |
| Type Description                                                                                                    | Selection via vehicle type or model series description code (e.g. 'Golf', 'A Class', etc.)                                                                                                    |
| Model                                                                                                    | Selection made via vehicle manufacturer model description code (e.g. '1HX', '8D2', '124.023', etc.)                                                                                                    |
| Numberplates NL NL NL NL NL NL NL NL NL NL NL NL NL                                                                                                    | Only with country setting Netherlands or Europe!                                                                                                    |
| cartes grises                                                                                                    | Only with country setting France or Europe!                                                                                                    |
| <u>Q</u>                                                                                                    | The magnifying glass button shows all details of the selected vehicle, engine or axle. It can also be used to initiate a search at certain points.                                                                                                    |
|                                                                                                    | This symbol in the tool bar activates the field for an expert search, enabling you to search with additional parameters such as engine output, capacity, year of construction, etc.                                                                                                    |
| Centrophon                                                                                                    | Click on the column header, e.g. 'Description', 'Model Year', 'kW', etc. to sort the type lists by these criteria. You can also change the width of individual columns by dragging the sides of headers. Once you have found the required vehicle or engine in the list, you can select it with a double-click and the assembly group selection will open. |
| Vehicle: Model: Engine: Axde History  AUDI As Convertible (8H7, 8H  E HAT COURT (FA17, 2, 0, 16V)  BMW 3 COMPART (ES) 31 0, 0  E HUDGE 005 Break (6510) 2.0  Vehicle: Inchinate (18) 31 0, 0  E WW 900 (Fig. (18) 1) 8 | Once you have selected a vehicle (or engine), it will be stored in the 'Vehicle and Engine History' from where you may select it when required with a simple mouse click.                                                                                                    |

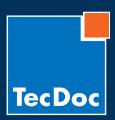

10/2010 · Page 3 / 6

| Assembly Group Selection                                                            |                                                                                                    |  |
|-------------------------------------------------------------------------------------|----------------------------------------------------------------------------------------------------|--|
|                                                                                     | Select the assembly group of the required article with a click on the respective symbol.                                                                                                    |  |
| ⊟ Brake System □ Disc Brake □ Brake Disc □ Brake Pad Set □ Brake Parts/ Accessories | You can also open the assembly group by double-clicking on the '+' symbol.  A single click on the '+' symbol opens the sub-menus of a node. Once you have identified the required assembly group, please double-click on it to open the manufacturer selection. |  |
| K                                                                                   | After having clicked on an assembly group symbol, you can return to the search tree and the main area of the assembly selection by clicking on the 'Reset' symbol.                                                                                              |  |

| Manufacturer / Brand Selection  |                                                                                                    |  |
|---------------------------------|----------------------------------------------------------------------------------------------------|--|
| Brand<br>ATE<br>BOSCH<br>FERODO | You can sort the manufacturer list according to brand names by clicking on the column header 'Brand'.                                                                                                    |  |
| Product Groups Brake Disc       | You can sort the manufacturer list according to product groups by clicking on the column header ' <b>Product Groups</b> '. A click on a brand or a product group will open the article overview window for the selected item. |  |
| <b>4</b>                        | Click on the 'Back' symbol to return to the assembly group selection.                                                                                                    |  |

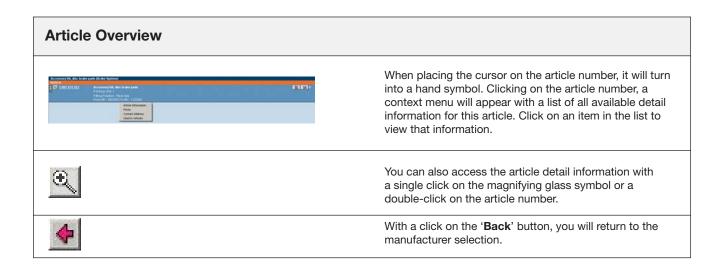

10/2010 · Page 4 / 6

### **Search modes:**

# how to search in the TecDoc System

- 1 via the vehicle selection
- 2 via the engine selection
- via axles
- via the universal article selection
  The "Universal Article Selection" contains articles, which are not linked to a specific vehicle, i.e. paints or workshop equipment.
- 6 Article Direct Search

When a part number is entered into the Article Direct Search function, regardless of being an OE number or a trade number, all articles cross-referenced to this number will be displayed (also the parts of other parts manufacturers).

- 6 via the vehicle manufacturer
- via the engine code
- 8 via the type description
- 9 via the model
- u via country specific identification number
- information on country and language settings
- 12 the currently selected vehicle market
- (3) previously selected vehicles/engines/axles
- urrent order list

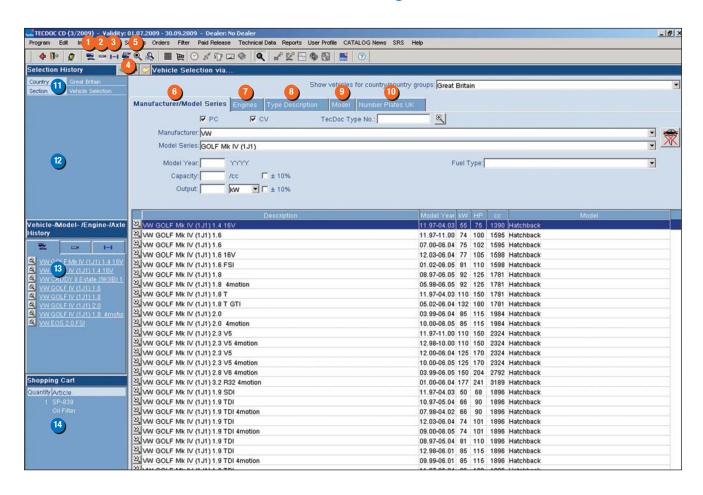

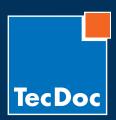

10/2010 · Page 5 / 6

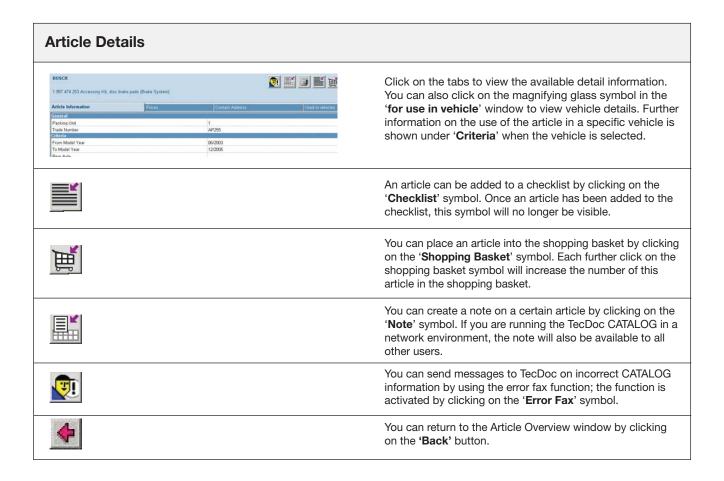

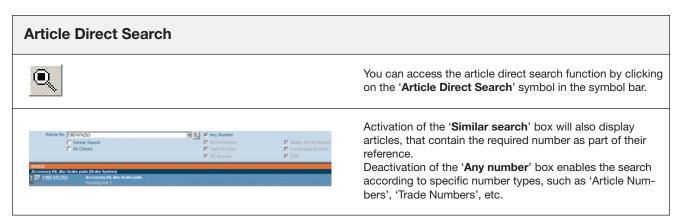

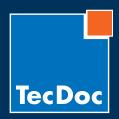

10/2010 · Page 6 / 6

| Additional Information |                                                                                                    |
|------------------------|----------------------------------------------------------------------------------------------------|
| <u> </u>               | Repair times Calculation with automatic combined calculation for reference time units for wear, repair and maintenance work.                                                                                                    |
| 5. D                   | Maintenance services / data  Maintenance, inspection and service information according to vehicle manufacturers' specifications. Vehicle-specific job lists, service times recommended by the manufacturer, lists of spare parts required and important repair instructions e.g. regarding timing belt replacement. |
|                        | Technical Data  Technical repair and adjustment data according to the original specifications of the manufacturers in the areas: General vehicle data, ignition systems, lubricant specifications, filling levels etc.                                                                                              |
|                        | Technical manuals  Repair manuals with detailed information on interactively linked subjects: Engine – power transmission – chassis – electrics – bodywork – engine management – EOBD – etc.                                                                                                    |

## Internet Update for short notice changes

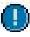

When opening the catalogue for the first time, you will be asked if you would like to search for any available updates and in which time frame you would like to be reminded to search for internet updates.

Generally, you can start an internet update via 'Import > Internet update' at any time. The exclamation mark indicates a new update, which you have yet to download.

# **Documentation and Help**

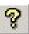

If you require help with the TecDoc CATALOG, click on the '?' (context help) symbol in the relevant screen or press the 'F1' key.